### **[1]Oracle® Financial Services Crime and Compliance Studio Application** Installation Guide Release 8.0.6.0.0 **E91246-01**

Dec 2018

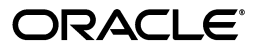

Installation Guide, Release 8.0.6.0.0

E91246-01

Copyright © 2018 Oracle and/or its affiliates. All rights reserved.

Primary Author: Nethravathi G

Contributor: Swetha Yatham, Parthik Davda

This software and related documentation are provided under a license agreement containing restrictions on use and disclosure and are protected by intellectual property laws. Except as expressly permitted in your license agreement or allowed by law, you may not use, copy, reproduce, translate, broadcast, modify, license, transmit, distribute, exhibit, perform, publish, or display any part, in any form, or by any means. Reverse engineering, disassembly, or decompilation of this software, unless required by law for interoperability, is prohibited.

The information contained herein is subject to change without notice and is not warranted to be error-free. If you find any errors, please report them to us in writing.

If this is software or related documentation that is delivered to the U.S. Government or anyone licensing it on behalf of the U.S. Government, the following notice is applicable:

U.S. GOVERNMENT END USERS: Oracle programs, including any operating system, integrated software, any programs installed on the hardware, and/or documentation, delivered to U.S. Government end users are "commercial computer software" pursuant to the applicable Federal Acquisition Regulation and agency-specific supplemental regulations. As such, use, duplication, disclosure, modification, and adaptation of the programs, including any operating system, integrated software, any programs installed on the hardware, and/or documentation, shall be subject to license terms and license restrictions applicable to the programs. No other rights are granted to the U.S. Government.

This software or hardware is developed for general use in a variety of information management applications. It is not developed or intended for use in any inherently dangerous applications, including applications that may create a risk of personal injury. If you use this software or hardware in dangerous applications, then you shall be responsible to take all appropriate fail-safe, backup, redundancy, and other measures to ensure its safe use. Oracle Corporation and its affiliates disclaim any liability for any damages caused by use of this software or hardware in dangerous applications.

Oracle and Java are registered trademarks of Oracle and/or its affiliates. Other names may be trademarks of their respective owners.

Intel and Intel Xeon are trademarks or registered trademarks of Intel Corporation. All SPARC trademarks are used under license and are trademarks or registered trademarks of SPARC International, Inc. AMD, Opteron, the AMD logo, and the AMD Opteron logo are trademarks or registered trademarks of Advanced Micro Devices. UNIX is a registered trademark of The Open Group.

This software or hardware and documentation may provide access to or information on content, products, and services from third parties. Oracle Corporation and its affiliates are not responsible for and expressly disclaim all warranties of any kind with respect to third-party content, products, and services. Oracle Corporation and its affiliates will not be responsible for any loss, costs, or damages incurred due to your access to or use of third-party content, products, or services.

# **Contents**

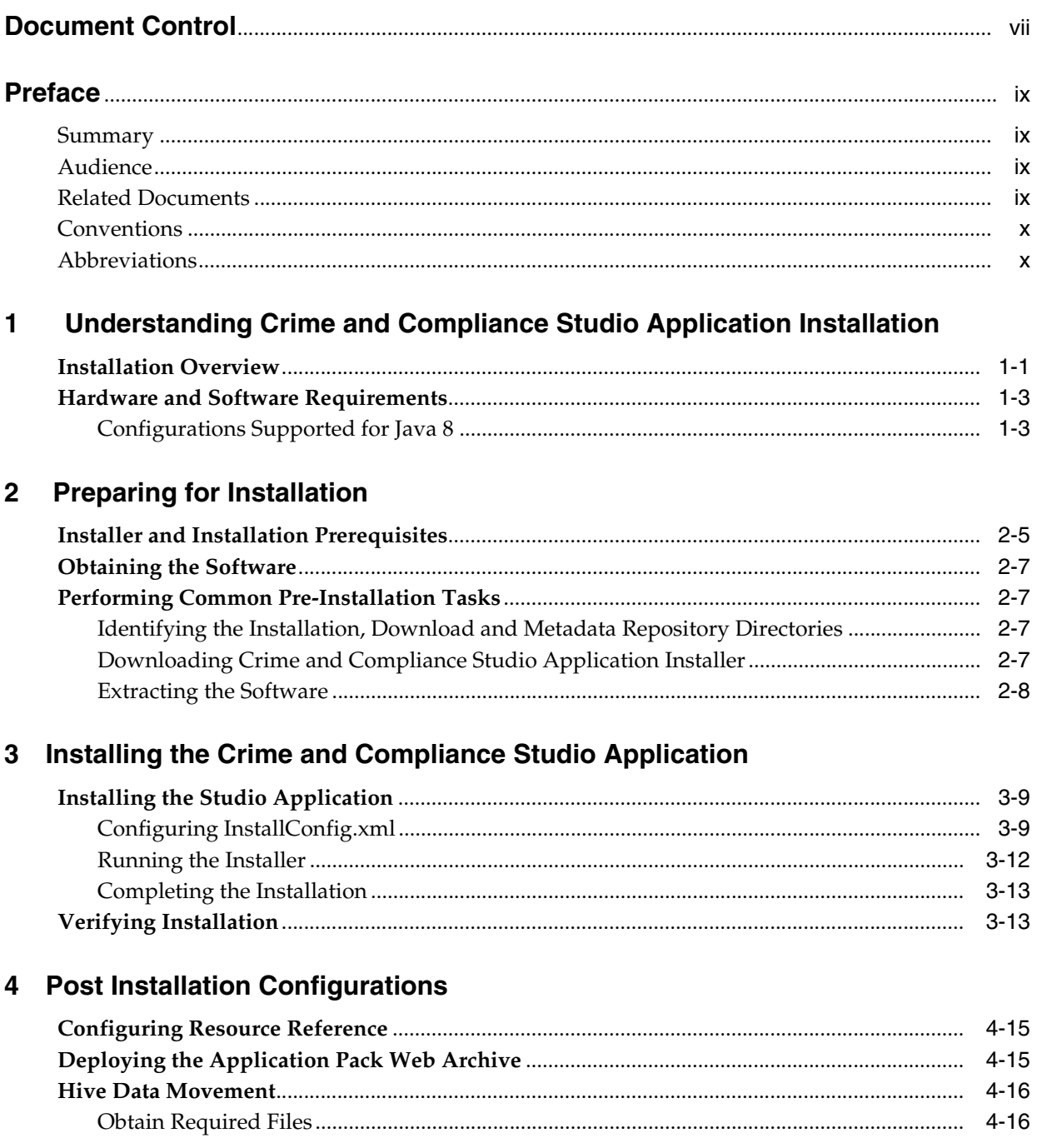

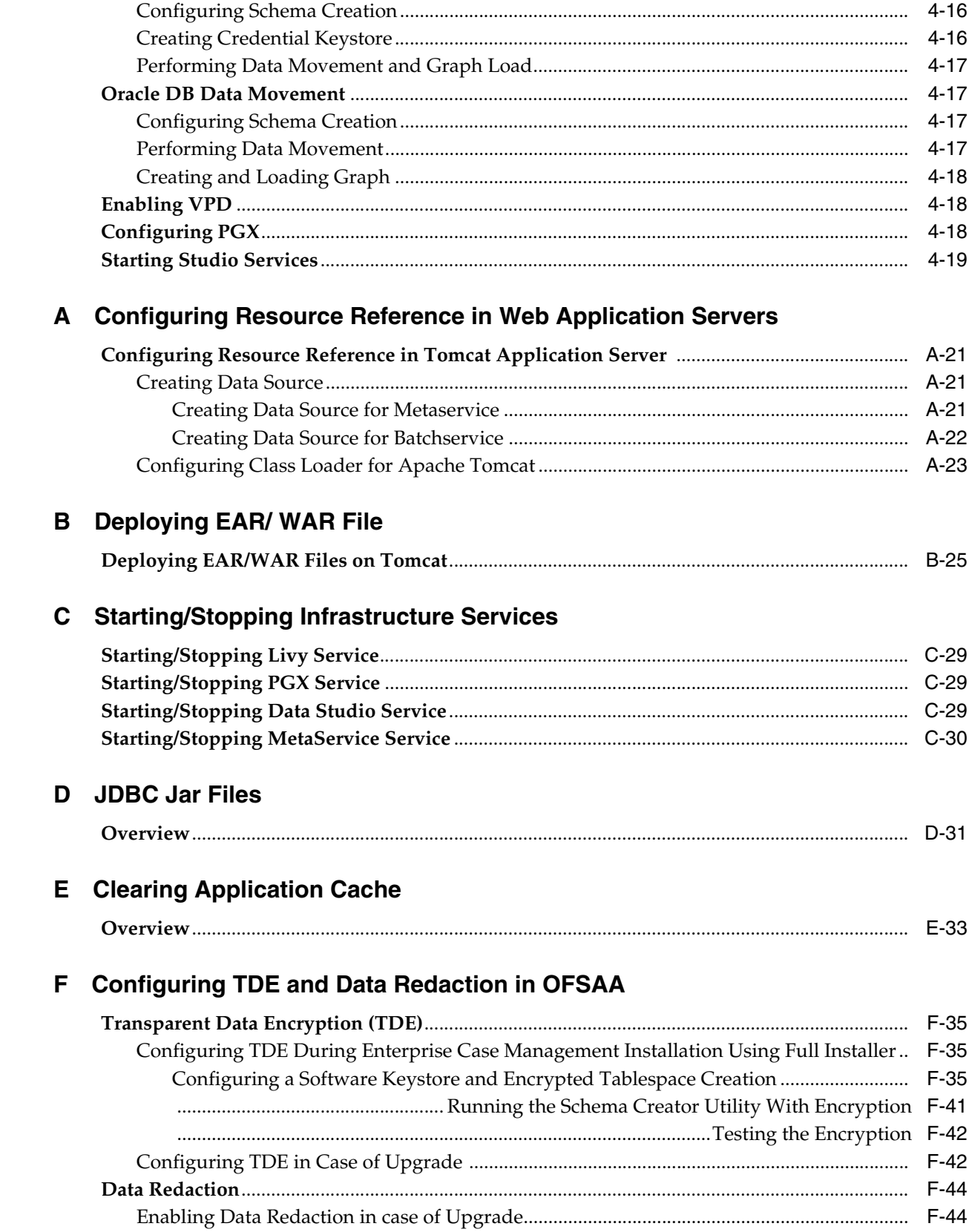

# **List of Figures**

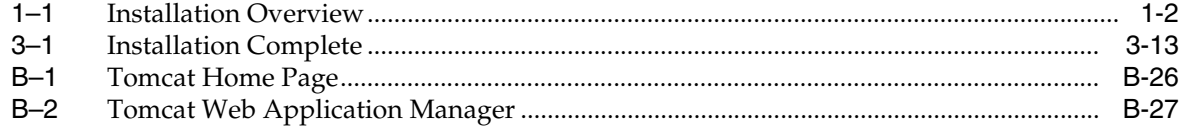

# **List of Tables**

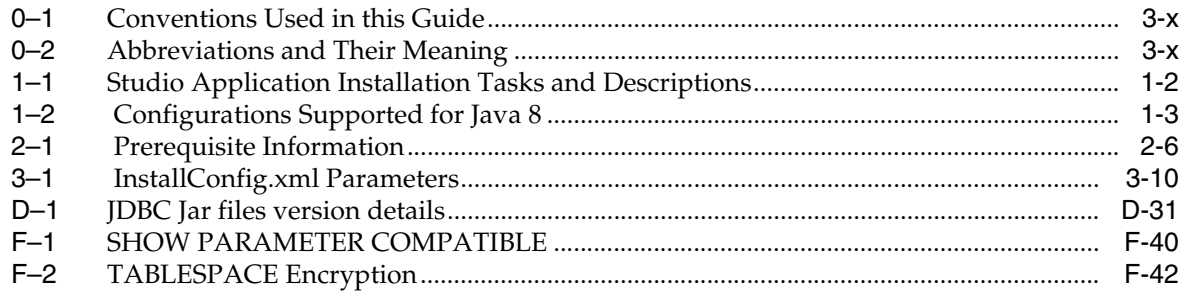

# **Document Control**

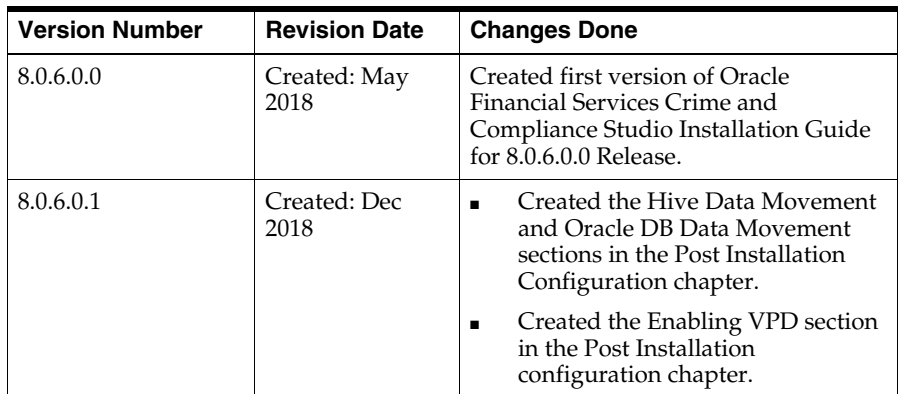

<span id="page-6-0"></span>This section provides the revision details of the document.

This document includes the necessary instructions to install the OFS Crime and Compliance Studio application and perform the required post installation configurations.

# **Preface**

<span id="page-8-0"></span>This section provides supporting information for the OFS Crime and Compliance Studio application Installation Guide and includes the following topics:

- **[Summary](#page-8-1)**
- **[Audience](#page-8-2)**
- **[Related Documents](#page-8-3)**
- **[Conventions](#page-9-0)**
- **[Abbreviations](#page-9-1)**

### <span id="page-8-1"></span>**Summary**

Before you begin the installation, ensure that you have access to the Oracle Support Portal with valid login credentials to quickly notify us of any issues at any stage. You can obtain the login credentials by contacting Oracle Support.

### <span id="page-8-2"></span>**Audience**

The Installation Guide is intended for System Engineers who are responsible for installing and configuring the OFS Crime and Compliance Studio Application's components.

### **Prerequisites for the Audience**

The document assumes that you have experience in installing Enterprise components and basic knowledge about the following are recommended:

- Scala, PGQL, and PGX
- UNIX commands
- Database concepts
- Web Application Server
- Big Data

# <span id="page-8-3"></span>**Related Documents**

This section identifies additional documents related to OFS Crime and Compliance Studio application. You can access the following documents from Oracle Help Center [\(OHC\)](https://docs.oracle.com/en/industries/financial-services/) Documentation Library:

**Oracle Financial Services Crime and Compliance Studio Administration Guide** 

- *[Oracle Financial Services Crime and Compliance Studio User Guide](http://docs.oracle.com/cd/E60593_01/homepage.htm)*
- *[Oracle Financial Services Crime and Compliance Studio Release Notes](http://docs.oracle.com/cd/E60593_01/homepage.htm)*

# <span id="page-9-2"></span><span id="page-9-0"></span>**Conventions**

The following table lists the text conventions used in this document:

| <b>Convention</b> | <b>Meaning</b>                                                                                                    |
|-------------------|----------------------------------------------------------------------------------------------------|
| boldface          | Boldface type indicates graphical user interface elements<br>associated with an action, or terms defined in text or the<br>glossary.         |
| italic            | Italic type indicates book titles, emphasis, or placeholder<br>variables for which you supply particular values.                             |
| monospace         | Monospace type indicates commands within a paragraph,<br>URLs, code in examples, text that appears on the screen, or<br>text that you enter. |

*Table 0–1 Conventions Used in this Guide*

# <span id="page-9-3"></span><span id="page-9-1"></span>**Abbreviations**

The following table lists the abbreviations used in this document:

| <b>Abbreviation</b> | <b>Meaning</b>                        |
|---------------------|---------------------------------------|
| <b>OFS</b>          | Oracle Financial Services             |
| <b>HTTPS</b>        | Hypertext Transfer Protocol Secure    |
| <b>JDBC</b>         | Java Database Connectivity            |
| <b>LDAP</b>         | Lightweight Directory Access Protocol |
| <b>LHS</b>          | Left Hand Side                        |
| <b>MOS</b>          | My Oracle Support                     |
| OS.                 | <b>Operating System</b>               |
| <b>SFTP</b>         | Secure File Transfer Protocol         |
| URL                 | Uniform Resource Locator              |
| WAR                 | Web application ARchive               |
| JAR                 | Java ARchive                          |
| <b>PGX</b>          | Parallel Graph AnalytiX               |
| PGQL                | Property Graph Query Language         |
| <b>XML</b>          | Extensible Markup Language            |

*Table 0–2 Abbreviations and Their Meaning*

**1**

# <span id="page-10-0"></span><sup>1</sup>**Understanding Crime and Compliance Studio Application Installation**

This chapter provides necessary information required to understand the installation of the Oracle Financial Service (OFS) Crime and Compliance Studio application.

This chapter includes the following topics:

- **[Installation Overview](#page-10-1)**
- [Hardware and Software Requirements](#page-12-0)

# <span id="page-10-1"></span>**Installation Overview**

You can download this installer to install a new instance of the OFS Crime and Compliance Studio application. [Figure](#page-11-0) 1–1 shows the order of procedures required to install a new instance of the Studio application.

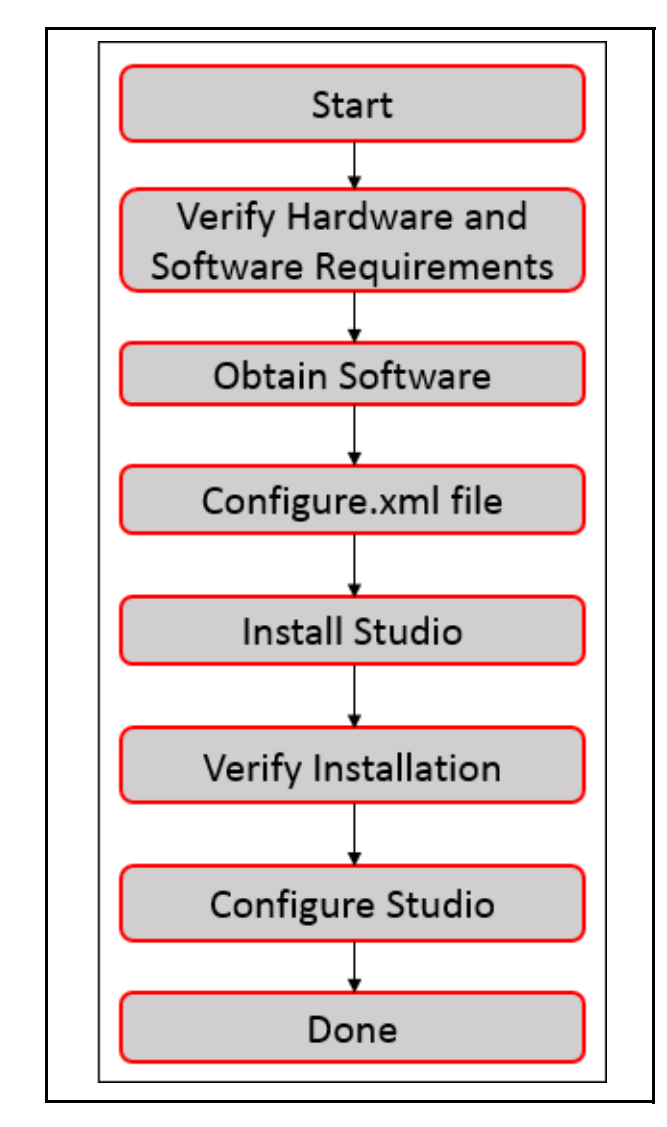

<span id="page-11-0"></span>*Figure 1–1* **Installation Overview**

[Table](#page-11-2) 1–1 provides additional information to specific documentation for each task in the flowchart.

<span id="page-11-1"></span>

| <b>Tasks</b>                                 | <b>Details and Documentation</b>                                                                                                    |
|----------------------------------------------|----------------------------------------------------------------------------------------------------|
| Verify Hardware and<br>Software requirements | To verify that your system contains the required hardware and<br>software requirements to install the Studio application, see<br>Hardware and Software Requirements. |
| Obtain the Software                          | To access and download the Crime and Compliance Studio<br>application, see Obtaining the Software.                                                                   |
| Configure.XML File                           | To configure the XML file, see Configuring InstallConfig.xml.                                                                                                    |
| Install Studio Application                   | To install the Crime and Compliance Studio application, see<br>Installing the Studio Application.                                                                    |
| Verify Installation                          | To verify installation of Crime and Compliance Studio<br>application, see Verifying Installation.                                                                    |

<span id="page-11-2"></span>*Table 1–1 Studio Application Installation Tasks and Descriptions*

| Tasks            | <b>Details and Documentation</b>                               |
|------------------|----------------------------------------------------------------|
| Configure Studio | To configure Crime and Compliance Studio application, See Post |
| Application      | <b>Installation Configurations.</b>                            |

*Table 1–1 Studio Application Installation Tasks and Descriptions*

# <span id="page-12-0"></span>**Hardware and Software Requirements**

This section describes the various Operating Systems, Database, Web Server, and Web Application Server versions, and other variant details on which this release of the Studio application is qualified. For information on the requirements, see Oracle Help Center ([OHC\)](https://docs.oracle.com/en/industries/financial-services/) Documentation Library.

### <span id="page-12-2"></span><span id="page-12-1"></span>**Configurations Supported for Java 8**

| <b>BIG DATA</b>                           |                                                        |  |  |
|-------------------------------------------|--------------------------------------------------------|--|--|
| Cloudera Distribution                     | CDH Version 5.12<br>$\blacksquare$                     |  |  |
| Hadoop 5.12                               | Hadoop-2.5.0+cdh5.3.3+844<br>$\blacksquare$            |  |  |
|                                           | Hive-0.13.1+cdh5.3.3+350<br>$\blacksquare$             |  |  |
|                                           | Sqoop1 V 1.4.4+cdh5.3.3+67<br>٠                        |  |  |
| Cloudera Hive Connectors                  | Hive JDBC Connectors V 2.5.15                          |  |  |
| Oracle R Advanced<br>Analytics for Hadoop | Oracle R Advanced Analytics for Hadoop (ORAAH) 2.4.0   |  |  |
| Hadoop Security Protocol                  | Kerberos R release 1.6.1<br>$\blacksquare$             |  |  |
|                                           | Sentry-1.4.0<br>$\blacksquare$                         |  |  |
| Hortonworks Data Platform                 | CDH Version 2.5<br>$\blacksquare$                      |  |  |
| (HDP 2.5)                                 | Hadoop-2.7.3+hdp2.5+844<br>$\blacksquare$              |  |  |
|                                           | Hive-1.2.1+hdp2.5+350<br>$\blacksquare$                |  |  |
|                                           | Sqoop1 V 1.4.4+hdp2.5+67<br>$\blacksquare$             |  |  |
|                                           | Sqoop2 V 1.99.4+hdp2.5+23                              |  |  |
|                                           | Oracle Loader For Hadoop (OLH) V 3.2<br>$\blacksquare$ |  |  |
| <b>Hortonworks Hive</b><br>Connectors     | Hive JDBC Connectors V 2.5.15                          |  |  |
| Oracle R Advanced<br>Analytics for Hadoop | Oracle R Advanced Analytics for Hadoop (ORAAH) 2.4.0   |  |  |
| Hadoop Security Protocol                  | Kerberos 5 release 1.6.1<br>$\blacksquare$             |  |  |
|                                           | Sentry- $1.4.0$<br>$\blacksquare$                      |  |  |

*Table 1–2 Configurations Supported for Java 8*

# <sup>2</sup> **Preparing for Installation**

#### <span id="page-14-0"></span>**Note**:

Release 8.0.6.0.0 of OFS Crime and Compliance Studio is not fully backward compatible with earlier versions of FCCM application. You must upgrade all of your FCCM application from existing 8.0.x versions to 8.0.6.0.0 version and cannot choose to upgrade only selective application packs to v8.0.6.0.0.

This chapter provides necessary information to review before installing the OFS Crime and Compliance Studio application.

This chapter includes the following sections:

- **[Installer and Installation Prerequisites](#page-14-1)**
- [Obtaining the Software](#page-16-0)
- [Performing Common Pre-Installation Tasks](#page-16-1)

# <span id="page-14-1"></span>**Installer and Installation Prerequisites**

[Table](#page-15-1) 2–1 provides the list of prerequisites required before beginning the installation of the Studio application. The Installer or Environment Check Utility notifies you if any requirements are not met.

| Category                | <b>Sub-Categ</b><br>ory                 | <b>Expected Value</b>                                                                                                    |  |  |
|-------------------------|-----------------------------------------|----------------------------------------------------------------------------------------------------|--|--|
| Environment<br>Settings | <b>PGX</b><br>Settings                  | PGX_HOME path and SPARK_HOME path needs to be set in the<br>Environment variables                                                          |  |  |
|                         | Java<br>Settings                        | PATH in . profile to be set to include the Java Runtime<br>$\blacksquare$<br>Environment absolute path. The path should include java<br>8. |  |  |
|                         |                                         | Note:                                                                                                    |  |  |
|                         |                                         | Ensure the absolute path to JRE/bin is set at the beginning<br>$\blacksquare$<br>of PATH variable.                                         |  |  |
|                         |                                         | For example, PATH=/usr/java/jre1.8/bin:\$ORACLE_<br>$\blacksquare$<br>HOME/bin:\$PATH                                                      |  |  |
|                         |                                         | Ensure no SYMBOLIC links to JAVA installation is being<br>$\blacksquare$<br>set in the PATH variable                                       |  |  |
|                         | Oracle                                  | <b>Oracle Database Server</b>                                                                                                    |  |  |
|                         | Database<br>Settings                    | TNS_ADMIN to be set in .profile file pointing to appropriate<br>$\blacksquare$<br>tnsnames.ora file.                                       |  |  |
|                         |                                         | Enable Transparent Data Encryption (TDE) and/ or Data<br>$\blacksquare$<br>Redaction**                                                     |  |  |
|                         |                                         | ** Note: For more information, see Appendix F,<br>"Configuring TDE and Data Redaction in OFSAA".                                           |  |  |
|                         |                                         | <b>Oracle Processing Server</b>                                                                                                    |  |  |
|                         |                                         | ORACLE_HOME to be set in . profile file pointing to<br>$\blacksquare$<br>appropriate Oracle DB Client installation.                        |  |  |
|                         |                                         | PATH in .profile to be set to include appropriate \$ORACLE_<br>Ξ<br>HOME/bin path                                                          |  |  |
|                         |                                         | Ensure to add an entry (with SID/ SERVICE NAME) is<br>$\blacksquare$<br>added in the tnsnames.ora file.                                    |  |  |
|                         | MySQL<br>Database<br>Schema<br>Settings | Install a MYSQL Database on server and create a schema. This<br>schema will be used by Data Studio to store the metadata.                  |  |  |
|                         |                                         | Enter the URL of the newly created schema in the MYSQL_JDBC_<br>URL parameter in InstallConfig.xml file.                                   |  |  |
|                         | Tomcat                                  | Set the following in .profile file:                                                                                                    |  |  |
|                         | Settings                                | CATALINA_HOME= <tomcat_path></tomcat_path>                                                                                                 |  |  |
|                         |                                         | export CATALINA_HOME                                                                                                    |  |  |
|                         | Installation                            | A directory where the installation files will be installed.                                                                                |  |  |
|                         | Directory                               | User permission is set to 755 on the installation directory.                                                                               |  |  |
|                         | Download<br>Directory                   | A directory where the product installer file will be<br>downloaded/copied.                                                                 |  |  |
|                         |                                         | Ensure user permission is set to 755 on the Download directory.                                                                            |  |  |
|                         | OS Locale                               | Linux: en_US.utf8                                                                                                    |  |  |
|                         |                                         | To check the locale installed, execute the following command:                                                                              |  |  |
|                         |                                         | locale -a   grep -i 'en_US.utf'                                                                                                    |  |  |

<span id="page-15-1"></span><span id="page-15-0"></span>*Table 2–1 Prerequisite Information*

| Category                     | Sub-Categ<br>orv   | <b>Expected Value</b>                                                                         |  |
|------------------------------|--------------------|-----------------------------------------------------------------------------------------------|--|
|                              | Oracle<br>Database | Grant the following permissions to the newly created Oracle<br>Database Schema:               |  |
|                              | Schema<br>Settings | GRANT create session TO <schema user="">;<br/><math>\blacksquare</math></schema>              |  |
|                              |                    | GRANT create table TO <schema user="">;<br/><math>\blacksquare</math></schema>                |  |
|                              |                    | GRANT create view TO <schema user="">;<br/><math>\blacksquare</math></schema>                 |  |
|                              |                    | GRANT create any trigger TO <schema user="">;<br/><math>\blacksquare</math></schema>          |  |
|                              |                    | GRANT create any procedure TO <schema user="">;<br/><math>\blacksquare</math></schema>        |  |
|                              |                    | GRANT create sequence TO <schema user="">;<br/><math>\blacksquare</math></schema>             |  |
|                              |                    | GRANT ALL privileges TO <schema user="">;<br/><math>\blacksquare</math></schema>              |  |
|                              |                    | Grant execute on dbms_rls to <schema user="">;<br/><math>\blacksquare</math></schema>         |  |
|                              |                    | Grant execute on sys.dbms_session to <schema user="">;<br/><math>\blacksquare</math></schema> |  |
|                              |                    | ALTER USER <schema user=""> QUOTA 100M ON users;<br/><math>\blacksquare</math></schema>       |  |
|                              |                    | Grant create sequence to <schema user="">;<br/><math>\blacksquare</math></schema>             |  |
|                              |                    | Grant create SYNONYM to <schema user="">;<br/><math>\blacksquare</math></schema>              |  |
|                              |                    | Grant create any context to <schema user="">;<br/><math>\blacksquare</math></schema>          |  |
|                              |                    | Grant execute on dbms_rls to <schema user="">;<br/><math>\blacksquare</math></schema>         |  |
| Web<br>Application<br>Server | Tomcat             | Apache Tomcat version must be 8.0 or above.                                                   |  |

*Table 2–1 (Cont.) Prerequisite Information*

# <span id="page-16-4"></span><span id="page-16-0"></span>**Obtaining the Software**

This release of the Studio application can be downloaded from [My Oracle Support](https://support.oracle.com/epmos/faces/MosIndex.jspx?_afrLoop=282067516795843&_afrWindowMode=0&_adf.ctrl-state=11pc5k4lfl_34)[.](https://edelivery.oracle.com) You must have a valid Oracle account to download the software and then search for the Bug ID **28082337** under the *Patches & Updates* tab.

# <span id="page-16-1"></span>**Performing Common Pre-Installation Tasks**

The common pre-installation activities that you must carry out before installing the Studio application are:

- [Identifying the Installation, Download and Metadata Repository Directories](#page-16-2)
- [Downloading Crime and Compliance Studio Application Installer](#page-16-3)
- **[Extracting the Software](#page-17-0)**

### <span id="page-16-2"></span>**Identifying the Installation, Download and Metadata Repository Directories**

To install the Crime and Compliance Studio Application Pack, create the following directory which is typically the user home directory:

■ **Studio Download Directory (Optional)**: Create a download directory and copy the Crime and Compliance Studio Application Installer File (archive). This is the directory where the downloaded installer/patches can be copied.

### <span id="page-16-3"></span>**Downloading Crime and Compliance Studio Application Installer**

To download and copy the Studio Application Installer, follow these steps:

- **1.** Login to the [My Oracle Support](https://support.oracle.com/epmos/faces/MosIndex.jspx?_afrLoop=282067516795843&_afrWindowMode=0&_adf.ctrl-state=11pc5k4lfl_34) [with a valid Oracle account and search for the](https://edelivery.oracle.com/)  [Bug ID](https://edelivery.oracle.com/) **28082337** under the *Patches & Updates* tab.
- **2.** Download the installer archive OFS\_FCCM\_STUDIO\_8.0.6.0.0.LINUX.zip file to the download directory (in Binary Mode) on the setup identified for Studio installation.

### <span id="page-17-0"></span>**Extracting the Software**

#### **Note**:

You must be logged in to the UNIX operating system as a non-root user.

- **1.** Download the unzip utility (OS specific) unzip<sub>\_sos></sub>. Z and copy it in Binary mode to the directory where you want to install the application. If you already have the unzip utility to extract the contents of the downloaded archive, skip to Step 4.
- **2.** Uncompress the unzip installer file with the following command:

```
uncompress unzip_<os>.Z
```

```
Note:
```
In the error message, "uncompress: not found [No such file or directory]" is displayed, contact your UNIX administrator.

**3.** Assign EXECUTE permission to the file with the following command:

```
chmod 751 unzip_<OS>
For example, chmod 751 unzip_sparc
```
**4.** Extract the contents of the OFS\_FCCM\_STUDIO\_8.0.6.0.0 installer archive file in the download directory with the following command:

```
unzip OFS_FCCM_STUDIO_8.0.6.0.0.zip
```
#### **Note**

Do not rename the Application installer folder name on extraction from the archive.

**5.** Navigate to the download directory where the installer archive is extracted and assign execute permission to the installer directory with the following command:

```
chmod -R 750 OFS_FCCM_STUDIO_PACK
```
# <span id="page-18-0"></span>**Installing the Crime and Compliance Studio Application**

This chapter provides the instructions to install the OFS Crime and Compliance Studio application.

This chapter includes the following topics:

- [Installing the Studio Application](#page-18-1)
- **[Verifying Installation](#page-22-1)**

# <span id="page-18-4"></span><span id="page-18-1"></span>**Installing the Studio Application**

This section provides instructions to install the OFS Services Crime and Compliance Studio application.

This topic includes the following sections:

- [Configuring InstallConfig.xml](#page-18-2)
- **[Running the Installer](#page-21-0)**
- [Completing the Installation](#page-22-0)

### <span id="page-18-3"></span><span id="page-18-2"></span>**Configuring InstallConfig.xml**

**Note:** While configuring for 8.0.6.0.1, make the following changes in the PatchConfig.xml file.

To configure the InstallConfig.xml file, follow below steps:

- **1.** Log in to the system as non-root user.
- **2.** Navigate to the OFS\_FCCM\_STUDIO\_PACK/OFS\_FCCM\_ STUDIO/conf/InstallConfig.xml file
- **3.** Configure the InstallConfig.xml file as mentioned in [Table](#page-19-1) 3–1.

You must manually set the InteractionVariable parameter values as mentioned in the [Table](#page-19-1) 3–1. If a value is not applicable, enter NA and ensure that the value is not entered as NULL.

<span id="page-19-1"></span><span id="page-19-0"></span>

| <b>InteractionVariable</b><br>Name        | Significance                                                                                               | <b>Used for</b><br><b>H</b> lve<br><b>DataBase</b> | <b>Used for</b><br>Oracle<br><b>Database</b> |
|-------------------------------------------|----------------------------------------------------------------------------------------------------|----------------------------------------------------|----------------------------------------------|
| ##PGX_REQD##                              | Indicates whether PGX must be installed along with the<br>installer                                        | Yes                                                | Yes                                          |
|                                           | Example: "true"                                                                                            |                                                    |                                              |
|                                           | The value true indicates that PGX must be installed<br>with the installer.                                 |                                                    |                                              |
|                                           | The value false indicates that PGX must not be<br>installed with the installer.                            |                                                    |                                              |
| ##PGX_                                    | Indicates the installation path of the PGX server.                                                         | Yes                                                | Yes                                          |
| INSTALATION_<br>PATH##                    | Example: <studio_installed_path>/studio</studio_installed_path>                                            |                                                    |                                              |
| ##PGX_PGB_PATH##                          | Indicates the PGB file path on HDFS.                                                                       | Yes                                                | Yes                                          |
|                                           | Example: hdfs:/user/ofsaa                                                                                  |                                                    |                                              |
| ##PGX_SERVER_                             | Indicates the URL of the PGX server.                                                                       | Yes                                                | Yes                                          |
| URL##                                     | Example: http:// <hostname>:<portno>/</portno></hostname>                                                  |                                                    |                                              |
|                                           | The value for the PortNo must be 7007.                                                                     |                                                    |                                              |
| ##DATA_STUDIO_<br>INSTALLATION_<br>PATH## | Indicates the path where Studio is to be installed.                                                        | Yes                                                | Yes                                          |
| ##OFSAA_SERVICE_<br>URL##                 | Indicates the URL of the OFSAA instance. Do not enter<br>'/' at the end of the URL.                        | Yes                                                | Yes                                          |
|                                           | Note:                                                                                                    |                                                    |                                              |
|                                           | For OFSAAI version 8.0.6.0.0., the value must be in<br>$\blacksquare$<br>the following format:             |                                                    |                                              |
|                                           | https:// <hostname>:<portno>/<contextname<br>&gt;/rest-api</contextname<br></portno></hostname>            |                                                    |                                              |
| ##META_SERVICE_<br>URL##                  | Indicates the metaservice URL which will get activated<br>after deployment of the .war file in TOMCAT.     | Yes                                                | Yes                                          |
|                                           | The format for the metaservice URL is as follows:                                                          |                                                    |                                              |
|                                           | http:// <hostname>:<portno>/metaservice</portno></hostname>                                                |                                                    |                                              |
| ##SESSION_SERVICE_<br>URL##               | Indicates the session service URL which will get<br>activated after deployment of the .war file in TOMCAT. | Yes                                                | Yes                                          |
| ##AUTH_SERVICE_<br>URL##                  | Indicates the AUTH service URL which will get<br>activated after deployment of the .war file in TOMCAT.    | Yes                                                | Yes                                          |
| ##SOURCE_<br>DATABASE_URL##               | Indicates the JDBC URL of the OFSAA instance.                                                              | Yes                                                | Yes                                          |
| ##STUDIO_<br>DATABASE_URL##               | Indicates the newly created schema database URL.                                                           | Yes                                                | Yes                                          |
| ##JDBC_DRIVER##                           | Indicates the Oracle database driver. This must be a<br>unique value.                                      | Yes                                                | Yes                                          |
| ##STUDIO_DB_<br>USERNAME##                | Indicates the username for the newly created schema.                                                       | Yes                                                | Yes                                          |

*Table 3–1 InstallConfig.xml Parameters*

| <b>InteractionVariable</b><br>Name   | Significance                                                                                                    | <b>Used for</b><br><b>H</b> lve<br><b>DataBase</b> | <b>Used for</b><br>Oracle<br><b>Database</b> |
|--------------------------------------|----------------------------------------------------------------------------------------------------|----------------------------------------------------|----------------------------------------------|
| ##STUDIO_DB_<br>PASSWORD##           | Indicates the password for the newly created schema.                                                                                                    | Yes                                                | Yes                                          |
| ##SRC_DB_CONFIG_<br><b>USRNAME##</b> | Indicates the config schema username of the OFSAA or<br>BD instance.                                                                                                    | Yes                                                | Yes                                          |
| ##SRC_DB_CONFIG_<br>PASSWORD##       | Indicates the config schema password of the OFSAA or<br>BD instance.                                                                                                    | Yes                                                | Yes                                          |
| ##DATAMOVEMENT_<br>LINK_NAME##       | If the newly created schema is in a different database<br>host, then you must create a DB link and provide the<br>same link in this parameter. Alternatively, you can<br>provide the source schema name.                                                                                                    | Yes                                                | Yes                                          |
| ##DATAMOVEMENT<br>LINK_TYPE##        | If DB link is used, enter DBLINK in this field. If DB link<br>is not used, enter SCHEMA in this field.                                                                                                    | Yes                                                | Yes                                          |
| ##SQOOP_TRG_<br><b>HOSTNAME##</b>    | Indicates the host name of the SQOOP web server.<br>Example: <hostname></hostname>                                                                                                    | Yes                                                | No                                           |
| ##SQOOP_<br>PARAMFILE_PATH##         | Indicates the path of the SQOOP property file.<br>The path should point to the datamovement_<br>properties file, which will be made available in the<br><studio_installed_path>/studio path after<br/>completion of the installation.<br/>Example: <studio_installed_<br>Path&gt;/datamovement_properties/</studio_installed_<br></studio_installed_path> | Yes                                                | No                                           |
| ##SQOOP_WORKDIR_<br>HDFS##           | Indicates the SQOOP working directory in HDFS.                                                                                                    | Yes                                                | No                                           |
| ##SQOOP_<br>PARTITION_COL##          | Indicates the column in which the HIVE table is<br>partitioned.<br>The value must be SNAPSHOT_DT                                                                                                    | Yes                                                | No                                           |
| ##LIVY_HOST_URL##                    | Indicates the URL of the Livy application.<br>The format for the URL is as follows:<br>http:// <hostname>:<portno></portno></hostname>                                                                                                    | Yes                                                | No                                           |
| ##HIVE_SCHEMA##                      | Indicates to create schema in HIVE.                                                                                                    | $\operatorname{Yes}$                               | $\rm No$                                     |
| ##FSINFODOM##                        | Indicates the name of the OFSAA or BD Infodom.                                                                                                    | Yes                                                | Yes                                          |
| ##FSSEGMENT##                        | Indicates the name of the OFSAA or BD segment.                                                                                                    | Yes                                                | Yes                                          |
| ##JAAS_CONF_FILE_<br>PATH##          | Created for future use.                                                                                                    | No                                                 | No                                           |
| ##KRB5_CONF_FILE_<br>PATH##          | Created for future use.                                                                                                    | No                                                 | No                                           |
| ##security_krb5_<br>realm##          | Created for future use.                                                                                                    | No                                                 | No                                           |
| ##server_kerberos_<br>keytab_file##  | Created for future use.                                                                                                    | No                                                 | No                                           |
| ##security_krb5_kdc_<br>server##     | Created for future use.                                                                                                    | No                                                 | $\rm No$                                     |
| ##server_kerberos_<br>principal##    | Created for future use.                                                                                                    | No                                                 | No                                           |

*Table 3–1 (Cont.) InstallConfig.xml Parameters*

| <b>InteractionVariable</b><br>Name           | Significance                                                                                                    | <b>Used for</b><br><b>H</b> lve<br><b>DataBase</b> | <b>Used for</b><br>Oracle<br><b>Database</b> |
|----------------------------------------------|----------------------------------------------------------------------------------------------------|----------------------------------------------------|----------------------------------------------|
| ##MYSQLDB_JDBC_<br>URL##                     | Enter details for the MYSQL database created schema.<br>This schema will be used by Data Studio to store the<br>metadata. | Yes                                                | Yes                                          |
| ##MYSQLDB_ROOT_<br>PASSWORD##                | Enter password for the MYSQL database created<br>schema.                                                                  | Yes                                                | Yes                                          |
| BDSCHEMA_DB_<br><b>HOST_NAME</b>             | Indicates the BD Schema database host name.                                                                               | Yes                                                | Yes                                          |
| <b>BDSCHEMA_DB_</b><br>PORT_NUMBER           | Indicates the BD Schema port number.                                                                                      | Yes                                                | Yes                                          |
| <b>BDSHEMA DB</b><br><b>SERVICE_NAME</b>     | Indicates the BD Schema database service name.                                                                            | Yes                                                | Yes                                          |
| HADOOP<br><b>CREDENTIAL</b><br>PROVIDER PATH | Indicates the path where Hadoop credential is stored<br>like                                                              | Yes                                                | No                                           |
| HADOOP<br>PASSWORD_ALIAS                     | Indicates the Hadoop alias given while creating the<br>hadoop credentials like                                            | Yes                                                | No                                           |
| SQOOP_<br>HOSTMACHINE<br><b>USER_NAME</b>    | Indicates the user name of Host machine where sqoop<br>will run.                                                          | Yes                                                | No                                           |
| <b>BDSCHEMA DB</b><br><b>USER_NAME</b>       | Indicates the BD Schema database username.                                                                                | Yes                                                | Yes                                          |
| <b>BATCH_SERVICE_URL</b>                     | Indicates the batch service URL.                                                                                          | Yes                                                | Yes                                          |
| Hive_Host_Name                               | Indicates the Hive host name.                                                                                             | Yes                                                | No                                           |
| Hive_Port_number                             | Indicates the Hive port number.                                                                                           | Yes                                                | No                                           |
| Krb_Service_Name                             | Indicates the Krb service name.                                                                                           | Yes                                                | No                                           |
| Krb_Host_FQDN_<br>Name"                      | Indicates the Krb host FQDN name.                                                                                         | Yes                                                | No                                           |
| Krb_Realm_Name                               | Indicates the Krb realm name.                                                                                             | Yes                                                | No                                           |
| HIVE_PRINCIPAL                               | Indicates the Hive Principal.                                                                                             | Yes                                                | No                                           |
| <b>SOL_VERSION</b>                           | Indicates the SQL version.                                                                                                | Yes                                                | Yes                                          |

*Table 3–1 (Cont.) InstallConfig.xml Parameters*

### <span id="page-21-0"></span>**Running the Installer**

To run the installer, follow these steps:

- **1.** Navigate to the OFS\_FCCM\_STUDIO\_PACK/OFS\_FCCM\_STUDIO/bin directory.
- **2.** Execute the following command in the console:

./setup.sh

**Note::** While running the installer for 8.0.6.0.1, execute the following command in the console:

./install.sh

### <span id="page-22-0"></span>**Completing the Installation**

A confirmation message is displayed to indicate the completion of the installation. On launching the installer, the environment check utility is executed. [Figure](#page-22-2) 3–1 shows the success message displayed after successful installation.

### *Figure 3–1 Installation Complete*

<span id="page-22-2"></span>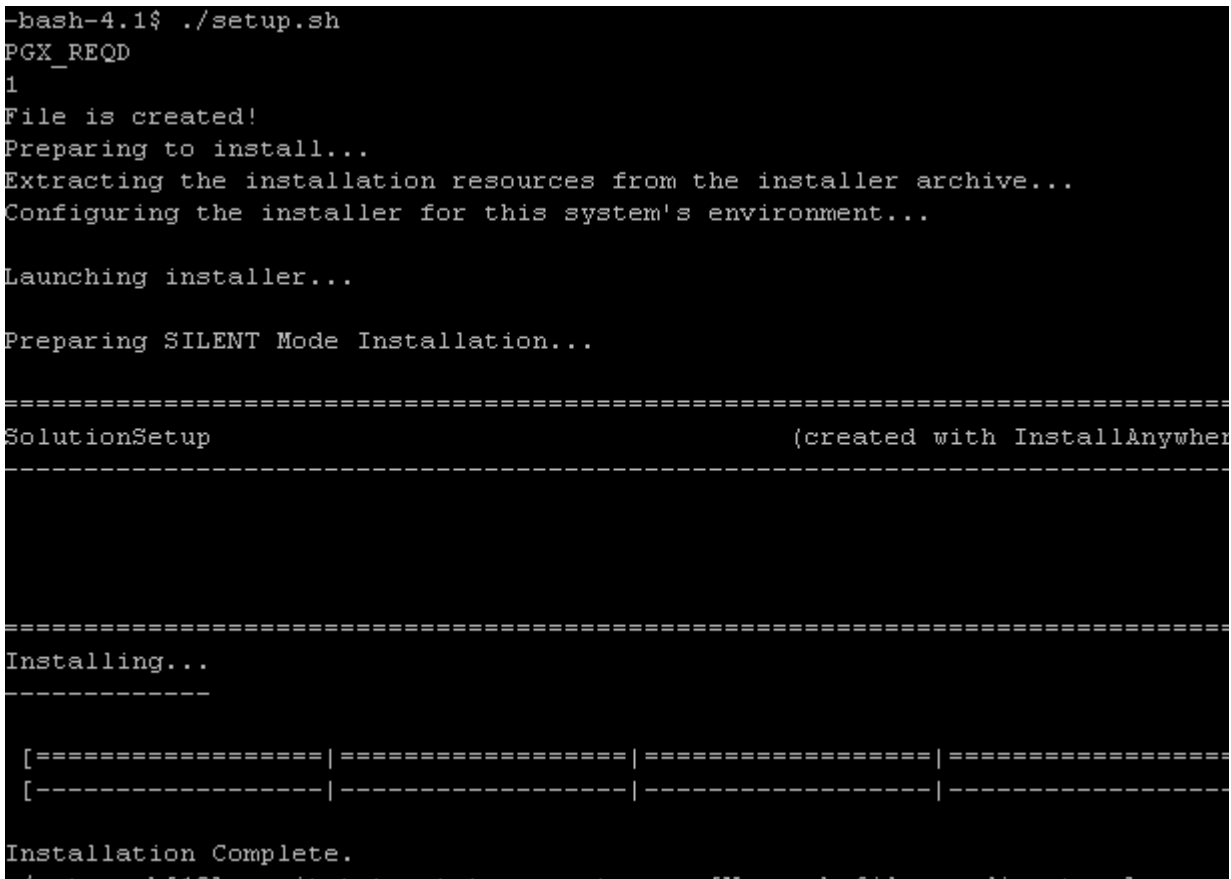

# <span id="page-22-3"></span><span id="page-22-1"></span>**Verifying Installation**

To verify the installation, verify the following log files:

See the OFS\_CCMS\_LOG.log file located in the /OFS\_FCCM\_STUDIO\_PACK/OFS\_FCCM\_ STUDIO/logs directory.

> **Note:** Any errors encountered in the process is displayed with an appropriate error code. Do not proceed with further installation and contact Oracle Support with relevant log files.

# <span id="page-24-3"></span><sup>4</sup>**Post Installation Configurations**

<span id="page-24-0"></span>On successful installation of the OFS Crime and Compliance Studio application, follow these post installation steps:

This chapter includes the following sections:

- **[Configuring Resource Reference](#page-24-1)**
- [Deploying the Application Pack Web Archive](#page-24-2)
- **[Hive Data Movement](#page-25-0)**
- [Oracle DB Data Movement](#page-26-1)
- **[Enabling VPD](#page-27-1)**
- [Configuring PGX](#page-27-2)
- **[Starting Studio Services](#page-28-0)**

**Note:** Ensure to clear the application cache prior to the deployment of Application Pack Web Archive. This is applicable for all Web Servers (Weblogic and Tomcat). For more information on clearing application cache, see Appendix [E, "Clearing Application Cache".](#page-42-2)

# <span id="page-24-1"></span>**Configuring Resource Reference**

Configure the resource reference in the Web Application Server (Weblogic and Tomcat) configured for the Studio application. For details on configuring the resource reference in WebLogic and Tomcat Application Servers, see Appendix A, "Configuring Resource Reference in Web Application Servers".

# <span id="page-24-2"></span>**Deploying the Application Pack Web Archive**

On successful installation of the Studio application, the Studio metaservice application pack web archive is automatically generated. However you must deploy the generated Studio metaservice application pack web archive on the web application server (Weblogic and Tomcat).

To deploy the Studio metaservice application pack web archive, follow these steps:

- **1.** Navigate to the <Studio\_Installed\_Path>/datastudio\_metaservice directory.
- **2.** Deploy the generated metaservice EAR/WAR file on to the web application server (Weblogic and Tomcat). For detailed information, see Appendix B, "Deploying EAR/ WAR File".

# <span id="page-25-0"></span>**Hive Data Movement**

This section includes the following topics:

- **[Obtain Required Files](#page-25-1)**
- [Configuring Schema Creation](#page-25-2)
- **[Creating Credential Keystore](#page-25-3)**
- [Performing Data Movement and Graph Load](#page-26-0)

### <span id="page-25-1"></span>**Obtain Required Files**

To obtain required files, follow these steps:

- **1.** Rename the keytab file as ofsaa.keytab.
- **2.** Place the krb5.conf and keytab file in the \$\$<CATALINA\_HOME/conf path.

### <span id="page-25-2"></span>**Configuring Schema Creation**

To configure Schema Creation, follow these steps:

- **1.** Set FIC\_DB\_HOME path to <Studio\_Installed\_Path>/ficdb.
- **2.** Copy all the jar files located in the <Studio\_Installed\_Path>/ficdb/lib path to the <OFSAA\_FIC\_HOME\_PATH>/ficdb/lib path.
- **3.** Create a Hive Schema with the name mentioned in the HIVE\_SCHEMA parameter in the InstallConfig.xml file.

For information on InstallConfig.xml file, see [Configuring InstallConfig.xml](#page-18-3).

**4.** Create tables in Hive Schema by executing the shell script in <Studio\_Installed\_ PATH>/ficdb/bin/FCCM\_Studio\_SchemaCreation.sh HIVE.

This creates tables in the Hive Schema.

# <span id="page-25-3"></span>**Creating Credential Keystore**

To create credential keystore, follow these steps:

- **1.** Login as HDFS SuperUser.
- **2.** Create a credential keystore on HDFS by executing the following command:

hadoop credential create mydb.password.alias -provider jceks://hdfs/user/root/oracle.password.jceks

**3.** Verify the credential keystore file by executing the following list command:

hadoop credential list -provider jceks://hdfs/user/root/oracle.password.jceks

**4.** Grant Read permission to the keystore file by executing the following command:

hadoop fs -chmod 744 /user/root/oracle.password.jceks

**Note:** Ensure the credential keystore file path and the alias is given correctly in the Installconfig.xml file.

# <span id="page-26-0"></span>**Performing Data Movement and Graph Load**

To perform Data Movement and Graph Load, follows these steps:

- **1.** Go to the <Studio\_Installed\_Path>/ficdb/bin/ path.
- **2.** Execute the FCCM\_Studio\_SqoopJob.sh file with the required parameters as follows:

./FCCM\_Studio\_SqoopJob.sh <Batch Name> <Batch ID> EXEC <FIC\_MIS\_Date> SNAPSHOT\_DT=<SNAPSHOT\_Date>,DATAMOVEMENTCODE=ALL

# <span id="page-26-1"></span>**Oracle DB Data Movement**

This section includes the following topics:

- [Configuring Schema Creation](#page-26-2)
- [Performing Data Movement](#page-26-3)
- [Creating and Loading Graph](#page-27-0)

### <span id="page-26-2"></span>**Configuring Schema Creation**

To configure Schema Creation, follow these steps:

- **1.** Set FIC\_DB\_HOME path to <Studio\_Installed\_Path>/ficdb in.profile.
- **2.** Copy all the jar files located in the <Studio\_Installed\_Path>/ficdb/lib path to the <OFSAA\_FIC\_HOME\_PATH>/ficdb/lib path.
- **3.** Create tables in Oracle DB Studio Schema by executing the shell script in <Studio\_ Installed\_PATH>/ficdb/bin/FCCM\_Studio\_SchemaCreation.sh ORACLE.

This creates tables in the Studio Schema.

### <span id="page-26-3"></span>**Performing Data Movement**

To perform Data Movement, follows these steps:

- **1.** Go to the <Studio\_Installed\_Path>/ficdb/bin/ path.
- **2.** Provide select grant from the Source Atomic Schema as follows:

GRANT select ON <TABLE NAME> to <STUDIO SCHEMA NAME>;

### **Note:**

- The Table Name can be obtained from the SCHEMA\_SRC\_OBJ\_NAME column of the fcc\_datastudio\_schemaobjects table.
- Ensure to provide Grants to any newly added tables as well.
- **3.** Execute the FCCM\_Studio\_DB\_DataMove.sh file with the required parameters as follows:

./FCCM\_Studio\_DB\_DataMove.sh <Batch Name> <Batch ID> EXEC <FIC\_MIS\_ Date> SNAPSHOT\_DT=<SNAPSHOT\_Date>,DATAMOVEMENTCODE=ALL or <Data Movement Code of a Table>

**Note:** DATAMOVEMENTCODE of each table can be found in the DMCODE column of the FCC\_DM\_DEFINITION.

### <span id="page-27-0"></span>**Creating and Loading Graph**

To create and load graph, follow these steps:

- **1.** Go to <STUDIO\_INSTALLED\_PATH>/datastudio/conf.
- **2.** Modify the values of the below mentioned parameters in the OFSAAGLOBALGRAPH.json file:

"jdbc url" : <Provide JDBC URL of Studio schema>

"username" : <Provide Studio Schema user name>

"password" : <Provide Studio Schema user password>

- **3.** Go to the \$FIC DB HOME/bin.
- **4.** Execute ./FCCM\_Studio\_GraphLoad.sh <Batch Name> <Batch ID> EXEC <FIC\_ MIS\_Date> SNAPSHOT\_DT=<SNAPSHOT\_Date>.

# <span id="page-27-1"></span>**Enabling VPD**

To Enable VPD, enter the following in the table *FCC\_GROUPFILTER*:

- **1. GroupCode** must be the same group code as defined in *csms\_group\_master*.
- **2. GroupFilter** must be a username and the user should be mapped to a specific jurisdiction.
- **3. Jurisdiction** is a user defined value and must be set as required. For example, US or AMEA.

# <span id="page-27-2"></span>**Configuring PGX**

To configure PGX, follow below steps:

- **1.** Navigate to the <Studio\_Installed\_ Path>/pgx/pgx-2.6.0-server/pgx-2.6.0/conf/server.conf file.
- **2.** Configure the following properties as per the requirement:

```
In server.conf file:
```

```
enable_tls=false
```
enable client authentication=false

In pgx.conf file:

allow\_local\_filesystem": true

Here, true is to enable, and false is to disable.

**3.** Copy the pgx-2.6.0-java-client directory from the <studio Installed Path>/pgx path to any location inside the node servers.

This is performed to copy the PGX Client to all the nodes in the cluster.

**4.** Set the values for the SPARK\_CLASSPATH and JAVA\_HOME parameters in the spark-env.sh file as follows:

export SPARK\_CLASSPATH=<Studio\_Installed\_ Path>/pgx/pgx-2.6.0-java-client/pgx-2.6.0/lib/\*:\$HADOOP\_CONF\_DIR export JAVA\_HOME=<JAVA\_INSTALLED\_PATH>/jdk1.8.0\_101

**5.** Place the ojdbc7 jar file in the <Cloudera\_Installation\_Path>/sqoop/jars path.

# <span id="page-28-0"></span>**Starting Studio Services**

Start the Studio services in the order mentioned in Appendix [C, "Starting/Stopping](#page-38-4)  [Infrastructure Services".](#page-38-4)

You can now view the Studio interface. You can access the Studio application from the URL as follows:

http://<HOST>:7008

# <span id="page-30-0"></span>**Configuring Resource Reference in Web Application Servers**

This section covers the following topics:

[Configuring Resource Reference in Tomcat Application Server](#page-30-1)

# <span id="page-30-1"></span>**Configuring Resource Reference in Tomcat Application Server**

To configure the resource reference in Web Application Servers, refer the following sections:

- **[Creating Data Source](#page-30-2)**
- [Configuring Class Loader for Apache Tomcat](#page-32-0)

Copy the Oracle JDBC driver file, "ojdbc<version>.jar" from <Oracle Home>/jdbc/lib and place it in <Tomcat Home>/lib.

**Note:** Refer Appendix [D, "JDBC Jar Files"](#page-40-3) for identifying the correct ojdbc<version>.jar version to be copied.

### <span id="page-30-3"></span><span id="page-30-2"></span>**Creating Data Source**

- **[Creating Data Source for Metaservice](#page-30-3)**
- **[Creating Data Source for Batchservice](#page-31-0)**

### **Creating Data Source for Metaservice**

To create "data source" for metaservice of Studio application, follow these steps:

**1.** Navigate to <Tomcat Home>/conf and edit the server.xml file by replacing the actual values with the following block of text:

```
<Context path ="/<context name>" docBase="<Tomcat Installation 
Directory>/webapps/<context name>" debug="0" reloadable="true" 
crossContext="true">
```
<Resource auth="Container"

name="jdbc/FCCM\_STUDIO\_SCHEMA"

type="javax.sql.DataSource"

driverClassName="oracle.jdbc.driver.OracleDriver"

```
username="<user id for the studio schema>"
password="<password for the above user id>"
url="jdbc:oracle:thin:@<DB engine IP address>:<DB Port>:<SID>"
maxActive="100"
maxIdle="30"
maxWait="10000"/>
</Context>
```
#### **Note:**

- The <Resource> tag must be repeated for each Information Domain created.
- After the above configuration, the "WAR" file has to be created and deployed in Tomcat.

### <span id="page-31-0"></span>**Creating Data Source for Batchservice**

To create "data source" for batchservice of Studio application, follow these steps:

**1.** Navigate to <Tomcat Home>/conf and edit the server.xml file by replacing the actual values with the following block of text:

```
<Context path ="/<context name>" docBase="<Tomcat Installation 
Directory>/webapps/<context name>" debug="0" reloadable="true" 
crossContext="true"><Resource auth="Container"
name="jdbc/FCCM_BD_SCHEMA"
type="javax.sql.DataSource"
driverClassName="oracle.jdbc.driver.OracleDriver"
username="<user id for the BD schema>"
password="<password for the above user id>"
url="jdbc:oracle:thin:@<DB engine IP address>:<DB Port>:<SID>"
maxActive="100"
maxIdle="30"
maxWait="10000"/>
<Resource auth="Container"
name="jdbc/FCCM_STUDIO_SCHEMA"
type="javax.sql.DataSource"
driverClassName="oracle.jdbc.driver.OracleDriver"
username="<user id for the studio schema>"
password="<password for the above user id>"
url="jdbc:oracle:thin:@<DB engine IP address>:<DB Port>:<SID>"
maxActive="100"
maxIdle="30"
```

```
maxWait="10000"/>
</Context>
```
### **Note:**

- The <Resource> tag must be repeated for each Information Domain created.
- After the above configuration, the "WAR" file has to be created and deployed in Tomcat.

### <span id="page-32-0"></span>**Configuring Class Loader for Apache Tomcat**

To configure Class Loader for Apache Tomcat, follow these steps:

- **1.** Edit the server.xml available in \$TOMCAT\_HOME/conf/ folder.
- **2.** Add tag <Loader delegate="true" /> within the <Context> tag, above the <Resource> tag.

This is applicable only when the web application server is Apache Tomcat 8.

**Note:** This configuration is required if Apache Tomcat version is 8.

# **Deploying EAR/ WAR File**

<span id="page-34-0"></span>This section covers the following topics:

■ [Deploying EAR/WAR Files on Tomcat](#page-34-1)

# <span id="page-34-1"></span>**Deploying EAR/WAR Files on Tomcat**

Before deploying the WAR files, ensure that the previously deployed application of Infrastructure are uninstalled.

On the machine that hosts Tomcat, follow these steps to deploy Infrastructure application:

**1.** Copy the <context-name>.war from <Studio\_Installed\_Path>/datastudio\_ metaservice/<metaservice.war> to <Tomcat Installation Directory>/webapps/ directory.

<span id="page-35-0"></span>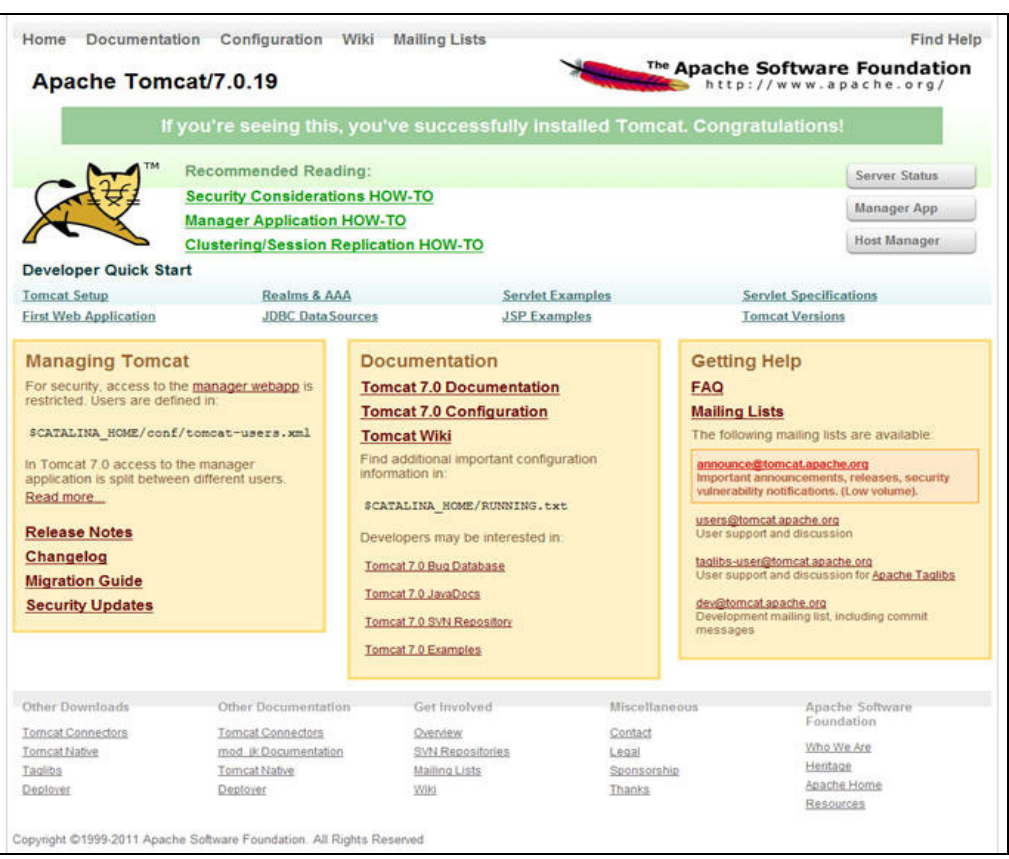

*Figure B–1 Tomcat Home Page*

- **2.** Copy the <context-name>.war from <Studio\_Installed\_Path>/datastudio\_ batchservice/<br/>chatchservice.war> to <Tomcat Installation Directory>/webapps/ directory.
- **3.** Click **Manager App**. The Connect to dialog box is displayed.
- **4.** Enter the **User Id** and **Password** that has admin rights and click **OK**. The Tomcat Web Application Manager window is displayed with the list of all the applications deployed.

<span id="page-36-0"></span>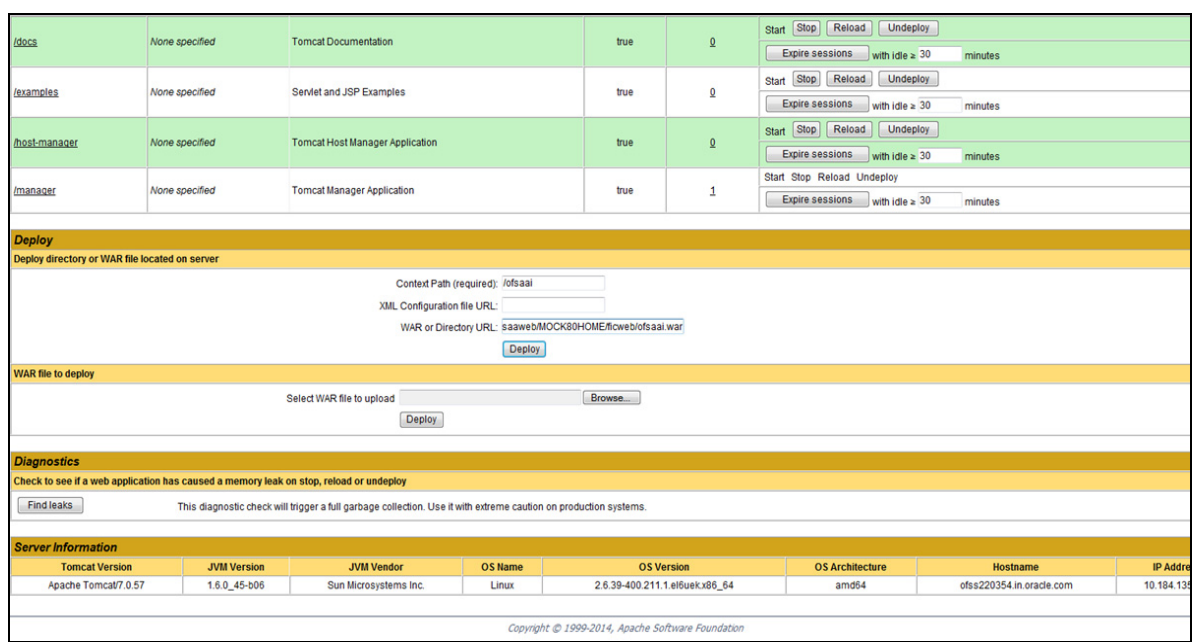

*Figure B–2 Tomcat Web Application Manager*

- **5.** In the *Deploy* section, enter the **Context Path** provided during the installation as "/<context-name>".
- **6.** Enter the path where the <context-name>.war file resides (by default <studio\_ Installed\_Path>/datastudio\_metaservice/<metaservice.war>) in the **WAR or Directory URL** field and click **Deploy**.
- **7.** On successful application deployment, a confirmation message is displayed. Start the Tomcat server.

# <span id="page-38-4"></span><span id="page-38-0"></span><sup>C</sup>**Starting/Stopping Infrastructure Services**

This section details about how to start and stop the infrastructure services needed for OFS Crime and Compliance Studio application.

This section covers the following topics:

- [Starting/Stopping Livy Service](#page-38-1)
- [Starting/Stopping PGX Service](#page-38-2)
- [Starting/Stopping Data Studio Service](#page-38-3)
- [Starting/Stopping MetaService Service](#page-39-0)

# <span id="page-38-1"></span>**Starting/Stopping Livy Service**

The Livy service is installed with Cloudera.

To start the Livy service, navigate to the path where Livy service is installed and run the following:

./livy-server start

To stop the Livy service, navigate to the path where Livy service is installed and run the following:

./livy-server stop

# <span id="page-38-2"></span>**Starting/Stopping PGX Service**

To start the PGX service, navigate to the path where PGX service is installed and run the following:

./start-server

The start service for PGX will be located in the path as follows:

##PGX\_INSTALATION\_PATH##/pgx/pgx-2.6.0-server/pgx-2.6.0/bin

To stop the PGX service, kill the process.

# <span id="page-38-3"></span>**Starting/Stopping Data Studio Service**

To start the Data Studio service, navigate to the path where Studio is installed and run the following:

./datastudio --external

The start service for Data Studio will be located in the path as follows:

##DATA\_STUDIO\_INSTALLATION\_PATH##/datastudio/bin

To stop the service, kill the process.

### <span id="page-39-0"></span>**Starting/Stopping MetaService Service**

To start the Metaservice service, navigate to path where Metaservice service is installed and run the following:

./startup.sh

The start service for Metaservice service will be located in the path as follows:

<Metaservice Deployed Area>/bin

To stop the service, navigate to the path where Metaservice service is installed and run the following:

./shutdown.sh

Once all the Services are up and running, Studio Application can be accessed with the following URL:

http://<HOST>:<7008>

# **D**

# <span id="page-40-3"></span><sup>D</sup>**JDBC Jar Files**

# <span id="page-40-2"></span><span id="page-40-1"></span><span id="page-40-0"></span>**Overview**

The ojdbc<version>.jar file should be copied based on the Oracle Database version and the supported Java (JDK/JRE) version. See the following table for details:

*Table D–1 JDBC Jar files version details*

| <b>Oracle Database</b> | <b>JDK/JRE Version</b> | JDBC Jar files specific to the |
|------------------------|------------------------|--------------------------------|
| <b>Version</b>         | <b>Supported</b>       | release                        |
| 12.1 or 12cR1          | IDK 8 and IDK 7        | ojdbc7.jar for JDK 7 and JDK 8 |

**E**

# <span id="page-42-2"></span><sup>E</sup>**Clearing Application Cache**

# <span id="page-42-1"></span><span id="page-42-0"></span>**Overview**

Clearing application cache is applicable to all Web Servers (WebLogic and Tomcat).

Prior to the deployment of Infrastructure or Application Service Packs/One-off patches, navigate to the following path depending on the WebServer configured and clear the cache:

- WebLogic: <Weblogic installation location>/domains/<Domain name>/servers/<Server name>/tmp/\_WL\_user/<Application name>/qaelce/jsp\_ servlet
- **Tomcat**: <Tomcat installation folder>/work/Catalina/localhost/<Application name>/org/apache/jsp

**F**

# <span id="page-44-4"></span><span id="page-44-0"></span>**Configuring TDE and Data Redaction in OFSAA**

Two features comprise Oracle Advanced Security: Transparent Data Encryption and Oracle Data Redaction

This section details about the configurations required in case you want to enable TDE or Data Redaction in OFSAA applications.

This section includes the following:

- [Transparent Data Encryption \(TDE\)](#page-44-1)
- [Data Redaction](#page-53-0)

# <span id="page-44-1"></span>**Transparent Data Encryption (TDE)**

Transparent Data Encryption (TDE) enables you to encrypt sensitive data, such as Personally Identifiable Information (PII), that you store in tables and tablespaces. After the data is encrypted, this data is transparently decrypted for authorized users or applications when they access this data. To prevent unauthorized decryption, TDE stores the encryption keys in a security module external to the database, called a Keystore. For more details on TDE, see the [Database Advanced Security Guide.](https://docs.oracle.com/cloud/latest/db121/ASOAG/toc.htm) TDE tablespace encryption enables you to encrypt all of the data stored in a tablespace. To control the encryption, you use a Keystore and TDE master encryption key. Oracle Database supports both software keystores and hardware, or HSM-based, keystores. A software keystore is a container for the TDE master encryption key, and it resides in the software file system.

### <span id="page-44-2"></span>**Configuring TDE During Enterprise Case Management Installation Using Full Installer**

This section provides information on how to enable TDE (Transparent Data Encryption) in the database. This section consists of the following sub sections:

- [Configuring a Software Keystore and Encrypted Tablespace Creation](#page-44-3)
- [Running the Schema Creator Utility With Encryption](#page-50-0)
- **[Testing the Encryption](#page-51-0)**

### <span id="page-44-3"></span>**Configuring a Software Keystore and Encrypted Tablespace Creation**

A software keystore is a container for the TDE master encryption key, and it resides in the software file system. You must define a location for the key in the sqlnet.ora file so that the database locates the keystore (one per database) by checking the keystore

location in the sqlnet.ora file. After defining the location, create the keystore and open it. Set the TDE master key after opening it and then encrypt the data

To find whether a wallet is already existing, check the following entries:

- **1.** The location specified by the ENCRYPTION\_WALLET\_LOCATION parameter in the sqlnet.ora file.
- **2.** The location specified by the WALLET\_LOCATION parameter in the sqlnet.ora file.

Encrypted tablespaces can share the default database wallet. However, Oracle recommends that you use a separate wallet for transparent data encryption functionality by specifying the ENCRYPTION\_WALLET\_LOCATION parameter in the sqlnet.ora file.

**Note:** NOTE: You should have proper privileges to perform the following actions.

For details to configure the software keystore, perform the following steps:

### **Step 1: Set the Software keystore location in the sqlnet.ora file**

The first step is to designate a location for software keystore in the sqlnet.ora file. The Oracle Database will check the sqlnet.ora file for the directory location of the keystore to determine whether it is a software keystore or a hardware module security (HSM) keystore

**Note:** Ensure that the directory location which you want to set for software keystore exists beforehand. Preferably, this directory should be empty.

In a multitenant environment, the keystore location is set for the entire multitenant container database (CDB), not for individual pluggable databases (PDBs).

By default, the sqlnet.ora file is located in the ORACLE HOME/network/admin directory or in the location set by the TNS\_ ADMIN environment variable. Ensure that you have properly set the TNS\_ADMIN environment variable to point to the correct sqlnet.ora file.

To create a software keystore on a regular file system, use the following format when you edit the sqlnet.ora file:

ENCRYPTION\_WALLET\_LOCATION=

(SOURCE=

(METHOD=FILE)

(METHOD\_DATA=

(DIRECTORY=<<path to keystore>>)))

### **Examples:**

For regular file system in which the database name is orclb:

ENCRYPTION\_WALLET\_LOCATION=

(SOURCE=

(METHOD=FILE)

(METHOD\_DATA=

(DIRECTORY=/etc/ORACLE/WALLETS/orcl)))

When multiple databases share the sqlnet.ora file:

ENCRYPTION\_WALLET\_LOCATION=

(SOURCE=

(METHOD=FILE)

(METHOD\_DATA=

(DIRECTORY=/etc/ORACLE/WALLETS/orcl)))

#### When Oracle Automatic Storage Management (ASM) is configured:

ENCRYPTION\_WALLET\_LOCATION=

(SOURCE=

(METHOD=FILE)

(METHOD\_DATA=

(DIRECTORY=+disk1/mydb/wallet)))

#### For ASM Diskgroup:

ENCRYPTION\_WALLET\_LOCATION=

(SOURCE=

(METHOD=FILE)

(METHOD\_DATA=

(DIRECTORY=+ASM\_file\_path\_of\_the\_diskgroup)))

### **Step 2: Create the Software Keystore**

There are three different types of Software Keystores:

- Password-based Software Keystores
- Auto-login Software Keystores
- Local Auto-login Software Keystores

Perform the following steps to create a software keystore:

- **1.** Login as sysdba or user with ADMINISTER KEY MANAGEMENT or SYSKM privilege.
- **2.** Use the following command to create password-based software keystore:

CONN sys/password@serviceid AS SYSDBA

ADMINISTER KEY MANAGEMENT CREATE KEYSTORE 'keystore\_location' IDENTIFIED BY software\_keystore\_password;

- keystore\_location is the path of the keystore directory you want to create
- software\_keystore\_password is the password of the keystore that you want to create.

For example, to create the keystore in the /etc/ORACLE/WALLETS/orcl directory:

ADMINISTER KEY MANAGEMENT CREATE KEYSTORE '/etc/ORACLE/WALLETS/orcl' IDENTIFIED BY password;

After you run this statement, the ewallet.p12 file, which is the keystore, appears in the keystore location.

Alternatively, you can create an Auto-Login or Local-Login Keystore to avoid opening the Keystore manually every time. Use the following command:

ADMINISTER KEY MANAGEMENT CREATE [LOCAL] AUTO\_LOGIN KEYSTORE FROM KEYSTORE 'keystore location' IDENTIFIED BY keystore password;

LOCAL enables you to create a local auto-login software keystore. Otherwise, omit this clause if you want the keystore to be accessible by other computers.

After you run this statement, the cwallet.sso file appears in the keystore location.

**Note:** It is important to remember the master key password (<keystore\_password>) used during creation of the keystore. There are no ways to retrieve the password if forgotten.

#### **Step 3: Open the Software Keystore**

Depending on the type of keystore you create, you must manually open the keystore before you can use it.

You do not need to manually open auto-login or local auto-login software keystores. These keystore are automatically opened when it is required, that is, when an encryption operation must access the key. If necessary, you can explicitly close any of these types of keystores. You can check the status of whether a keystore is open, closed, open but with no master key, or open but with an unknown master key by querying the STATUS column of the V\$ENCRYPTION\_WALLET view.

**Note:** After you open a keystore, it remains open until you manually close it. Each time you restart a database instance, you must manually open the password keystore to re-enable encryption and decryption operations.

Perform the following steps to open the software wallet:

- **1.** Login as sysdba or user with ADMINISTER KEY MANAGEMENT or SYSKM privilege.
- **2.** Use the following command to open password-based software keystore:

CONN sys/password@serviceid AS SYSDBA

ADMINISTER KEY MANAGEMENT SET KEYSTORE OPEN IDENTIFIED BY software\_ keystore\_password [CONTAINER = ALL | CURRENT];

- software\_keystore\_password is the same password that you used to create the keystore in "Step 2: Create the Software Keystore".
- CONTAINER is for use in a multitenant environment. Enter ALL to set the keystore in all of the PDBs in this CDB, or CURRENT for the current PDB.

**Note:** In a CDB, open the Keystore in the ROOT (CDB\$ROOT) container and in all the associated PDBs, where TDE is enabled.

You do not need to manually open auto-login or local auto-login software Keystores.

### **Step 4: Set the Software TDE Master Encryption Key**

Once the keystore is open, you can set a TDE master encryption key for it. The TDE master encryption key is stored in the keystore. This key protects the TDE table keys and tablespace encryption keys. By default, the TDE master encryption key is a key that Transparent Data Encryption (TDE) generates.

In a multitenant environment, you can create and manage the TDE master encryption key from either the root or the PDB.

Ensure that the database OPEN\_MODE is set as READ WRITE. To find the status for a non-multitenant environment, query the OPEN\_MODE column of the V\$DATABASE dynamic view. If you are using a multitenant environment, then query the V\$PDBS view. (If you cannot access these views, then connect as SYSDBA and try the query again. In order to connect as SYSKM for this type of query, you must create a password file for it. See Oracle Database Administrator's Guide for more information.)

Perform the following steps to set the encryption key:

- **1.** Login as sysdba or user with ADMINISTER KEY MANAGEMENT or SYSKM privilege
- **2.** Use the following command to set the encryption key:

CONN sys/password@serviceid AS SYSDBA

ADMINISTER KEY MANAGEMENT SET KEY [USING TAG 'tag'] IDENTIFIED BY password [WITH BACKUP [USING 'backup\_identifier']] [CONTAINER = ALL | CURRENT];

- tag is the associated attributes and information that you define. Enclose this setting in single quotation marks (' ').
- password is the mandatory keystore password that you created when you created the keystore in "Step 2: Create the Software Keystore".
- WITH BACKUP creates a backup of the keystore. You must use this option for password-based keystores. Optionally, you can use the USING clause to add a brief description of the backup. Enclose this description in single quotation marks (' '). This identifier is appended to the named keystore file (for example, ewallet\_time\_stamp\_emp\_key\_backup.p12, with emp\_key\_backup being the backup identifier). Follow the file naming conventions that your operating system uses.
- CONTAINER is for use in a multitenant environment. Enter ALL to set the key in all of the PDBs in this CDB, or CURRENT for the current PDB.

#### For example,

ADMINISTER KEY MANAGEMENT SET KEY IDENTIFIED BY password WITH BACKUP USING 'emp\_key\_backup';

#### **Step 5: Encrypting your Data**

After completing the keystore configuration, encrypt the data. You can encrypt individual columns in a table or entire tablespaces. OFSAA recommends encrypting entire tablespaces and the description in this section covers encrypting entire tablespaces.

Note the following restrictions on using Transparent Data Encryption when you encrypt a tablespace:

- Transparent Data Encryption (TDE) tablespace encryption encrypts or decrypts data during read and write operations, as compared to TDE column encryption, which encrypts and decrypts data at the SQL layer. This means that most restrictions that apply to TDE column encryption, such as data type restrictions and index type restrictions, do not apply to TDE tablespace encryption.
- To perform import and export operations, use Oracle Data Pump.

Encrypting data involves the following steps:

- **1.** Setting the COMPATIBLE initialization parameter for tablespace encryption
- **2.** Setting the tablespace TDE master encryption key
- **3.** Creating the Encrypted Tablespace

### **Step 1: Setting the COMPATIBLE initialization parameter for tablespace encryption**

Prerequisite- You must set the COMPATIBLE initialization parameter for the database to 11.2.0.0 or later. Once you set this parameter to 11.2.0.0, the change is irreversible.

Perform the following steps to set the COMPATIBLE initialization parameter:

- **1.** Log into the database instance. In a multitenant environment, log into the PDB.
- **2.** Check the current setting of the COMPATIBLE parameter.

For example:

*Table F–1 SHOW PARAMETER COMPATIBLE*

<span id="page-49-0"></span>

| <b>Name</b>      | Type           | Value    |
|------------------|----------------|----------|
| Compatible       | String         | 12.0.0.0 |
| noncdbcompatible | <b>Boolean</b> | False    |

- **3.** If you want to change the COMPATIBLE parameter, perform the following steps:
	- **1.** Locate the initialization parameter file for the database instance.

UNIX systems: This file is in the ORACLE\_HOME/dbs directory and is named initORACLE\_SID.ora (for example, initmydb.ora).

**2.** In SQL\*Plus, connect as a user who has the SYSDBA administrative privilege, and then shut down the database.

```
For example:
CONNECT /AS SYSDBA
SHUTDOWN
```
**3.** Edit the initialization parameter file to use the correct COMPATIBLE setting. For example:

```
COMPATIBLE = 12.2.0.0
```
**4.** In SQL\*Plus, ensure that you are connected as a user who has the SYSDBA administrative privilege, and then start the database.

For example: CONNECT /AS SYSDBA **STARTUP** 

**5.** If tablespace encryption is in use, then open the keystore at the database mount. The keystore must be open before you can access data in an encrypted tablespace.

STARTUP MOUNT;

ADMINISTER KEY MANAGEMENT SET KEYSTORE OPEN IDENTIFIED BY password;

ALTER DATABASE OPEN;

#### **Step 2: Setting the tablespace TDE master encryption key**

Make sure that you have configured the TDE master encryption key as shown in Step 4: Setting the software TDE master encryption key.

#### **Step 3: Creating the Encrypted Tablespace**

After you have set the COMPATIBLE initialization parameter, you are ready to create the encrypted tablespace.

Follow the instruction given in Running the Schema Creator Utility with Encryption section for configuring the schema creator file to create tablespaces.

If you are enabling TDE in case of upgrade or you did not enable it during installation and want to enable at a later point of time, see the following reference link for details on manually creating encrypted tablespaces:

```
https://docs.oracle.com/cloud/latest/db121/ASOAG/asotrans_
config.htm#ASOAG9555
```
### <span id="page-50-0"></span>**Running the Schema Creator Utility With Encryption**

This section is applicable only if you want to enable TDE during installation.

Run the schema creator utility by including the **encrypt=on** option in the Tablespace tag in the <<APP PACK>>\_SCHEMA\_IN.xml file. You have to perform this procedure manually as it is not a part of the <<APP PACK>>\_SCHEMA\_IN.xml.TEMPLATE originally.

Following is an example for OFS \_AAAI\_PACK\_ SCHEMA\_IN.xml

<APPPACKSCHEMA>

<APP\_PACK\_ID>OFS\_AAAI\_PACK</APP\_PACK\_ID>

<JDBC\_URL>jdbc:oracle:thin:@<DB\_Server\_IP>:1521:<DB\_NAME></JDBC\_URL>

<JDBC\_DRIVER>oracle.jdbc.driver.OracleDriver</JDBC\_DRIVER>

<HOST><OFSAA\_Server\_IP/HOST Name></HOST>

<SETUPINFO NAME="<PREFIX\_NAME>" PREFIX\_SCHEMA\_NAME="Y"/>

<PASSWORD APPLYSAMEFORALL="Y" DEFAULT="<PASSWORD>"/>

<TABLESPACES>

<TABLESPACE NAME="OFS\_AAI\_TBSP" VALUE="TS\_USERS1" DATAFILE="<ABSOLUTE PATH to TABLESPACE>/<TABLESPACE\_DATA\_FILE\_NAME>.dbf" SIZE="500M" AUTOEXTEND="OFF" ENCRYPT="ON" />

</TABLESPACES>

#### <SCHEMAS>

```
<SCHEMA TYPE="CONFIG" NAME="ofsaaconf" PASSWORD="" APP_ID="OFS_AAI" 
DEFAULTTABLESPACE="##OFS_AAI_TBSP##" TEMPTABLESPACE="TEMP" 
QUOTA="unlimited"/>
```
<SCHEMA TYPE="ATOMIC" NAME="ofsaaatm" PASSWORD="" APP\_ID="OFS\_AAAI" DEFAULTTABLESPACE="##OFS\_AAI\_TBSP##" TEMPTABLESPACE="TEMP" QUOTA="unlimited" INFODOM="OFSAAAIINFO"/>

```
<SCHEMA TYPE="ATOMIC" NAME="ofsaaatm" PASSWORD="" APP_ID="OFS_IPE" 
DEFAULTTABLESPACE="##OFS_AAI_TBSP##" TEMPTABLESPACE="TEMP" 
QUOTA="unlimited" INFODOM="OFSAAAIINFO"/>
```
</SCHEMAS>

</APPPACKSCHEMA>

### <span id="page-51-0"></span>**Testing the Encryption**

Test the encryption by checking if a tablespace is encrypted or not. Execute the following query to check:

SELECT tablespace\_name, encrypted FROM dba\_tablespaces;

The following result is displayed, where ENCRYPTED column indicates whether the TABLESPACE is encrypted or not.

<span id="page-51-2"></span>

| <b>TABLESPACE_NAME</b> | <b>ENCRYPTED</b> |  |
|------------------------|------------------|--|
| <b>SYSTEM</b>          | No               |  |
| <b>SYSAUX</b>          | No               |  |
| UNDOTBS1               | N <sub>o</sub>   |  |
| <b>TEMP</b>            | N <sub>0</sub>   |  |
| <b>USERS</b>           | N <sub>o</sub>   |  |
| <b>ENCRYPTED TS</b>    | Yes              |  |
| 6 rows selected.       |                  |  |

*Table F–2 TABLESPACE Encryption* 

The above example indicates TABLESPACE ENCRYPTED\_TS is created with Encryption ON.

### <span id="page-51-1"></span>**Configuring TDE in Case of Upgrade**

This section details about the configurations required in case you want to enable TDE in OFSAA applications after upgrade to OFSAA 8.0.6.0.0 version from a previous version. Additionally, these configurations are required in case you did not enable TDE during 8.0.6.0.0 installation and want to enable at a later point of time.

- **1.** Create a new PDB (12c)/ instance (11g) on same or different Database Server for TDE. For more information, see Configuring Software Keystore and Encrypted Tablespace Creation.
- **2.** Shutdown the OFSAAI Services.
- **3.** Export all Configuration, Atomic and Sandbox Schemas as per the applications installed in your OFSAA instance.

For example:

expdp SYSTEM/oracle@OFSA12C2DB DIRECTORY=data\_pump\_dir DUMPFILE=ofsaaconf\_ofsaaatm\_%U.dmp filesize=2G SCHEMAS=ofsaaconf,ofsaaatm LOGFILE=ofsaaconf\_ofsaaatm\_exp.log

**Note:** The above command will create data dumps as files of 2GB size each (multiples). Any other commands/ tools as appropriate may be used to archive the schemas.

**4.** Import all schemas that are exported using the above command, into the new DB instance.

For example:

impdp SYSTEM/oracle@OFSA12nDB DIRECTORY=data\_pump\_dir DUMPFILE=ofsaaconf\_ofsaaatm\_%U.dmp SCHEMAS=ofsaaconf,ofsaaatm LOGFILE=ofsaaconf\_ofsaaatm\_imp.log

**Note:** ■Restoring the exported dumps creates Configuration and Atomic Schema(s) with the same user credentials as that of the source, along with the existing grants.

- If schemas are restored using a tool/mechanism other than as mentioned in the Step 1 and 2, retain the user credentials of Configuration and Atomic Schemas same as in the Source environment, along with the Schema grants.
- **5.** Provide select grants on sys. V\_\$parameter to view Configuration and Atomic Schemas of Target Environment database

For example:

Login as sys user:

SQL> GRANT SELECT ON SYS.V\_\$PARAMETER TO ofsaaconf;

Grant succeeded

SQL> GRANT SELECT ON SYS.V \$PARAMETER TO ofsaaatm;

Grant succeeded

- **6.** Update .profile for ORACLE\_SID environment variable with new ORACLE\_SID.
- **7.** Update JDBC URL by executing Port Changer utility. For details on how to execute Port Changer utility, see Changing IP/ Hostname, Ports, Deployed paths, Protocol of the OFSAA Instance section.
- **8.** Navigate to the \$FIC\_WEB\_HOME directory and execute the following command to trigger the creation of EAR/WAR file:

./ant.sh

- **9.** The EAR/WAR file <contextname>.ear/.war is created in \$FIC\_WEB\_HOME directory.
- **10.** On completion of EAR/WAR file creation, the message "BUILD SUCCESSFUL" will be displayed.
- **11.** Edit the existing Connection Pool settings to point to new JDBC URL and verify connections.
- **12.** Clear the webserver cache and redeploy the application onto your configured web application server.
- **13.** Restart the OFSAA Services. For more information, refer to the Start/Stop Infrastructure Services section in the [Oracle Financial Services Advanced](http://docs.oracle.com/cd/E60058_01/PDF/8.0.2.x/8.0.2.0.0/ig_ofs_aaai_app_pack.pdf)  [Analytical Applications Infrastructure Application Pack Installation and](http://docs.oracle.com/cd/E60058_01/PDF/8.0.2.x/8.0.2.0.0/ig_ofs_aaai_app_pack.pdf)  [Configuration Guide 8.0.2.0.0](http://docs.oracle.com/cd/E60058_01/PDF/8.0.2.x/8.0.2.0.0/ig_ofs_aaai_app_pack.pdf).

# <span id="page-53-0"></span>**Data Redaction**

OFSAA is enhanced to enable masking of sensitive data and Personal Identification Information (PII) to adhere to Regulations and Privacy Policies. Oracle Data Redaction provides selective, on-the-fly redaction of sensitive data in database query results prior to display by applications so that unauthorized users cannot view the sensitive data. The stored data remains unaltered, while displayed data is transformed to a pattern that does not contain any identifiable information.

### <span id="page-53-1"></span>**Enabling Data Redaction in case of Upgrade**

This section details about the configurations required in case you want to enable Data Redaction in OFSAA applications after upgrade to OFSAA 8.0.6.0.0 version from a previous version. Additionally, these configurations are required in case you did not enable TDE during ECM Application Pack 8.0.6.0.0 installation and want to enable at a later point of time.

Perform the following steps:

- **1.** Login as SYSDBA into the database.
- **2.** Execute the file \$FIC\_HOME/utility/data\_security/scripts/create\_data\_sec\_ roles.sql only once per database (PDB in case of 12c).
- **3.** Execute the following sql statement to find out the list of atomic users from the table:

select v\_schema\_name from aai\_db\_detail where V\_DB\_NAME <> 'CONFIG' AND V\_DB\_TYPE = 'ORACLE'

- **4.** Execute the file \$FIC\_HOME/utility/data\_security/scripts/grant\_data\_sec\_ roles.sql for all atomic users found in the previous step.
- **5.** From the *Configuration* window in the *System Configuration* module, select the **Allow Data Redaction** checkbox.
- **6.** Run the Data Redaction utility. For more details on how to run the utility, see *Data Redaction* section under *Data Security and Data Privacy* chapter in OFS Analytical Applications Infrastructure Administration Guide.